## بسمه تعال<sub>ی</sub>

## **دانشگاه كترونيكي پست الكت متقاضيان ربران و م ه كليه كار قابل توجه ق**

احتراماً به استحضار می رساند به علت مشكلات سرویس Email فعلی ، سامانه رایانامه (Email) جدید دانشگاه علوم پزشكي شهيد بهشتي ، راه اندازي مي گردد. در اين خصوص نكات زير را به اطلاع مي رساند:

Ma il.sbmu.ac c.ir يا **web bmail.sbm mu.ac.ir** س امانه Email ت ورود به سا -1 جهت جهت ورود به سامانه Email جديد از آدرس <mark>webmail.sbmu.ac.ir</mark> يا Aail.sbmu.ac.ir<br>استفاده كنيد. قبل از وارد كردن نام كاربري و رمز به آدرس صفحه مربوطه دقت نمائيد. هرآدرس استفاده کنید. قبل از وارد کردن نام کاربری و رمز به آدرس صفحه مربوطه دقت نمائید. هرآدرس<br>مشابه دیگری غیر از این دو ، جعلی بوده و منجر به سرقت اطلاعات شما یا سازمان خواهد شد.

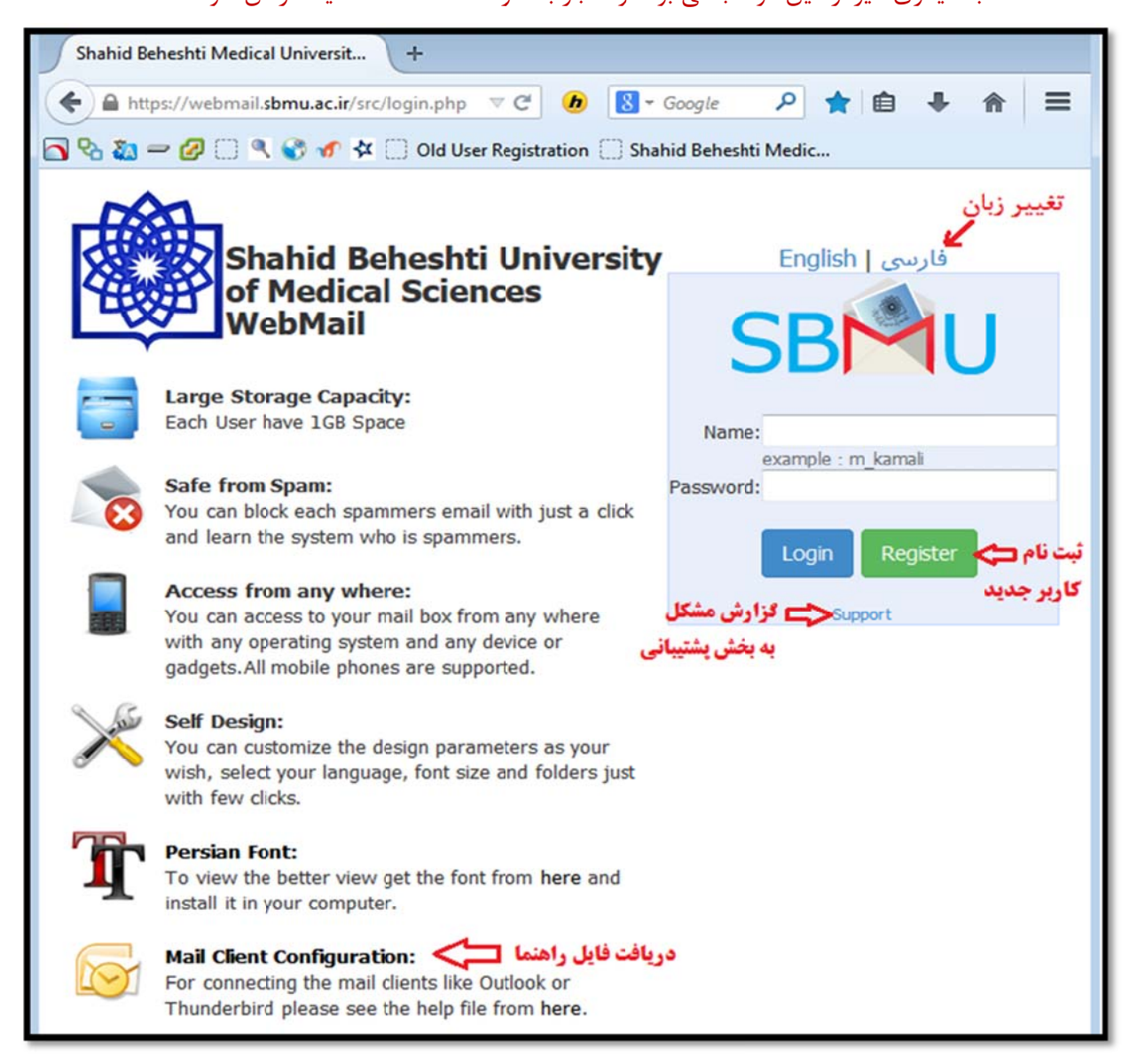

۲- سامانه جديد در همه مرورگرها قابل استفاده است ولي جهت مشاهده نماي كامل و استاندارد ترجيحاً

از نسخه های قدیمی و Internet Explorer استفاده نكنید.

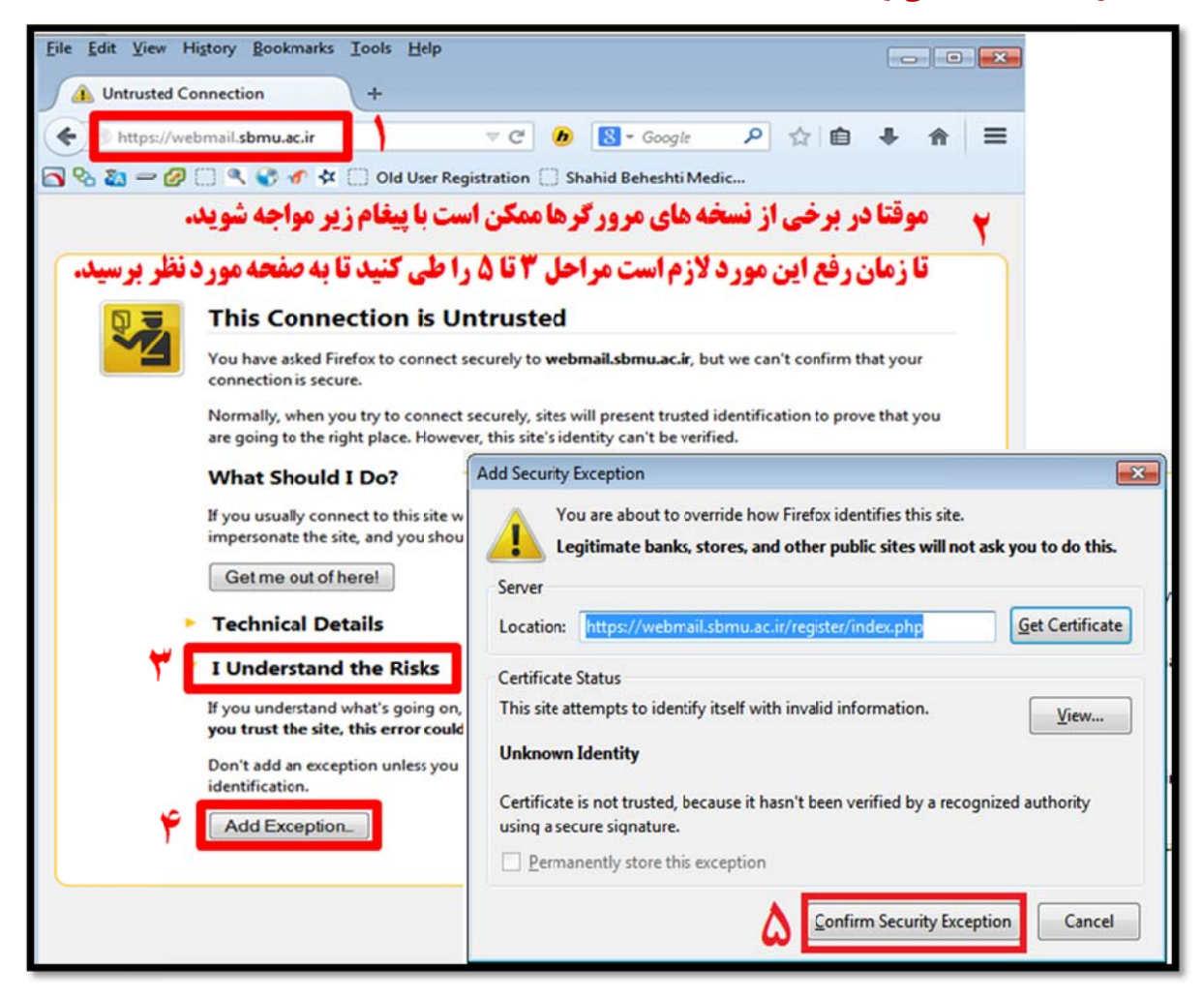

- ۳- کاربران فعلی نباید مجدداً ثبت نام کنند و می توانند با نام کاربری و کلمه عبور قبلی خود وارد سامانه شوند. اين كاربران در اولين ورود و بعد از زدن نام كاربرى خود در سامانه webmail ، به صفحه اى هدايت مى شوند كه مى بايست اطلاعات خود را تكميل كنند. ( قبل از تكميل اطلاعات امكان اتصال از نرم افزارهايي مانند Outlook و iMail Android و Mail Android غير فعال مي باشد )
- ۴- در اين مرحله شماره تلفن همراه و آدرس ايميل معتبر ديگر خود ( مثلاً <u>ali@email.ir</u> ) را وارد کرده و یک سوال محرمانه شخصی انتخاب و جواب آن را تایپ نمایید تا بتوانید در صورت فراموشی رمز عبور، با پاسخ دادن به اين سوال رمز خود را عوض نماييد.

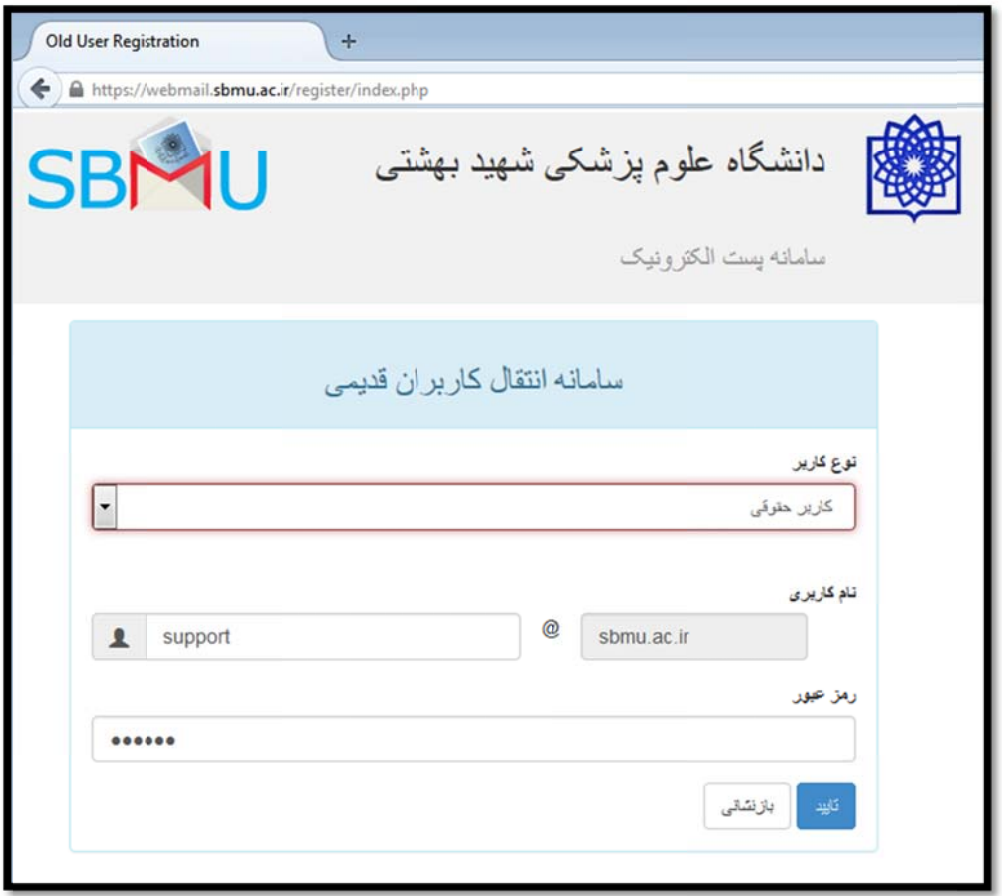

- ۵- پس از تایید اطلاعات ، کلیه ایمیلهای شما و شاخه ها و محتویات موجود در سرور قبلی به سرور جديد منتقل مي شود. زمان انجام اين پروسه به تعداد و حجم ايميلهاى فعلى شما بستگى داشته و بين ١ تا چند دقيقه طول خواهد كشيد.
- ۶- به محض تاييد اطلاعات و قبل از تكميل فرايند انتقال مى توانيد مجدداً به صفحه <u>vebmail.sbmu.ac.ir ر</u>فته و Login كرده و از آن استفاده كنيد. ايميلهاى شما به مرور به سرور جديد منتقل شده و در Login هاى بعدى قادر به مشاهده آنها خواهيد بود. در غير اينصورت با ما تماس بگيريد.
- ۷- برای انتقال ایمیل های واحدها، مجلات ، مراکز تابعه و مانند اینها در قسمت نوع کاربر گزینه "کاربر حقوقي" را انتخاب كرده و نام مركز را به درستى انتخاب نماييد.
- ۸- متقاضیان محترم ( دانشجویان ، اعضاء محترم هیات علمی و پرسنل و واحدهای سازمانی ) جهت ايجاد أدرس ايميل و دريافت نام كاربري مي بايست با مراجعه به أدرس <mark>webmail.sbmu.ac.ir</mark> و زدن كليد **Register ،** به صورت آنلاين ثبت نام كنند. نتيجه تاييد يا رد درخواستها به آدرس ايميل ثانويه كه در هنگام ثبت نام اعلام مي كنيد ، ارسال مي گردد.

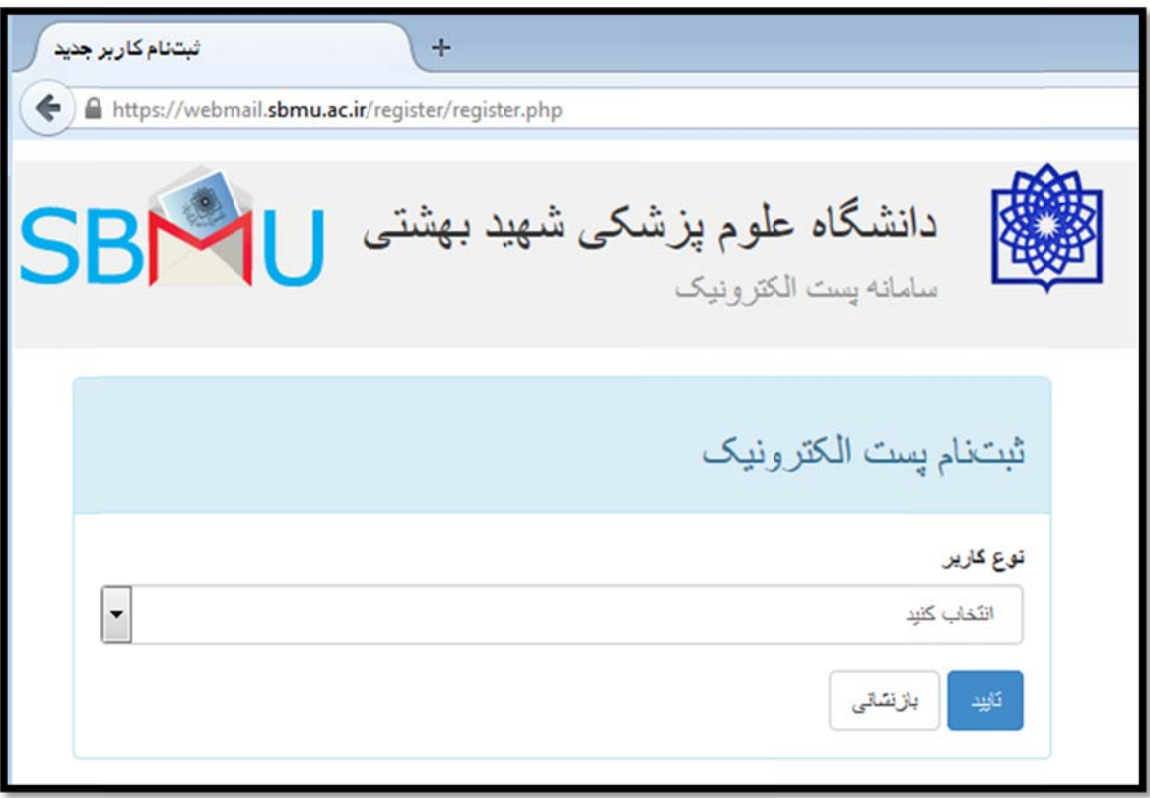

۹- سامانه جدید کاملاً با زبان فارسی سازگار بوده و پس از ورود می توانید از مسیر زیر زبان محیط كاربري را به فارسي تغيير دهيد:

Options => Display Preferences => Language

۱۰- براى كسب اطلاعات بيشتر مى توانيد فايل راهنما را از صفحه <mark>webmail.sbmu.ac.ir</mark> دريافت كرده و يا پس از Login روى Help يا راهنما كليک كنيد. در اينصورت مى توانيد متن راهنماى مربوط به همان بخشي كه در آن قرار داريد را مشاهده نماييد.